# 【GuardNAVI】 ユーザーマニュアル

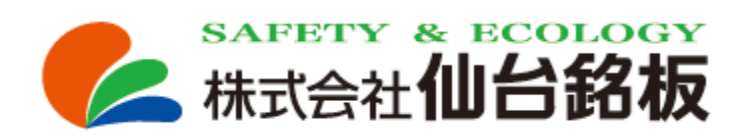

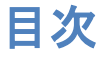

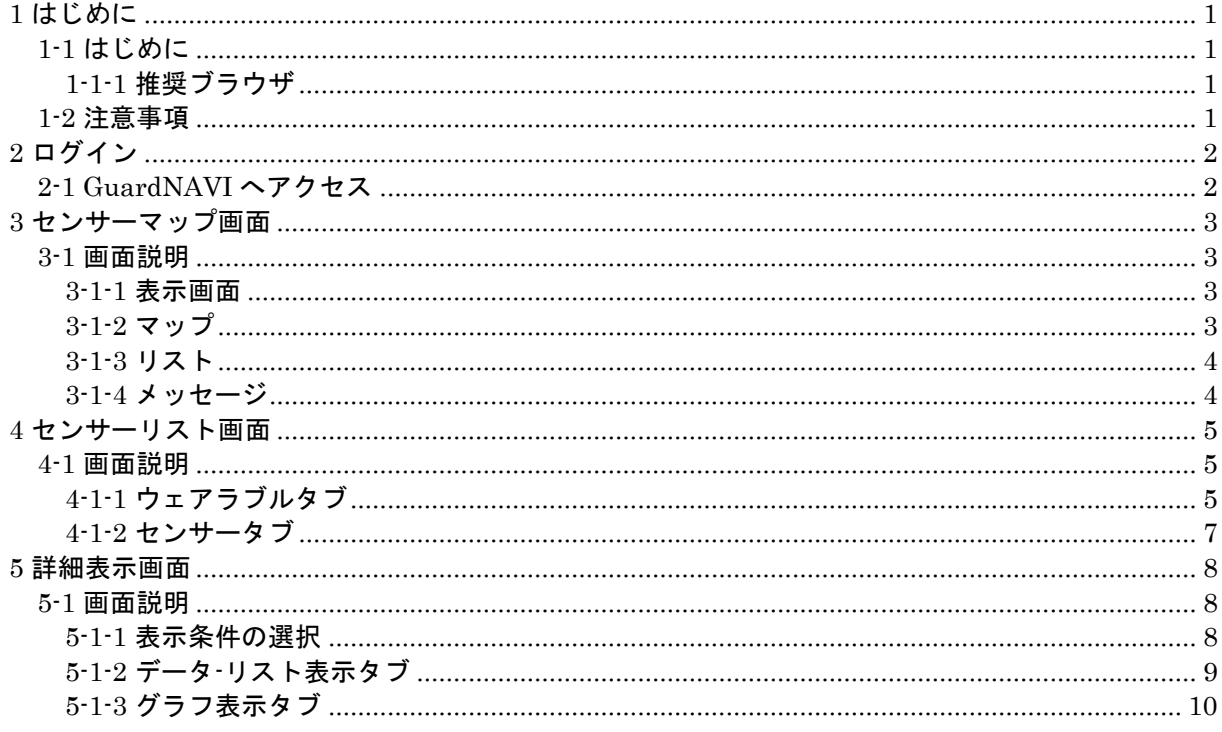

### <span id="page-2-0"></span>**1** はじめに

### <span id="page-2-1"></span>**1-1** はじめに

本手順は GuardNAVI システムを使用するための画面説明です。

製品に同梱している「お客様専用ページ設定完了通知書」をお手元にご準備お願いします。

#### <span id="page-2-2"></span>**1-1-1** 推奨ブラウザ

・Google Chrome

### <span id="page-2-3"></span>**1-2** 注意事項

バージョンアップ等により、マニュアルとの一部差異が発生することがあります。

## <span id="page-3-0"></span>**2** ログイン

<span id="page-3-1"></span>**2-1 GuardNAVI** へアクセス

以下情報を参照し、GuardNAVI へアクセスし、ログイン ID/Password を入力後 「Sign in」を選択します。

URL : https://www.linkumo.com/hds0004/ ID : 設定完了通知書に記載のログイン ID Password: : 設定完了通知書に記載のログイン Password

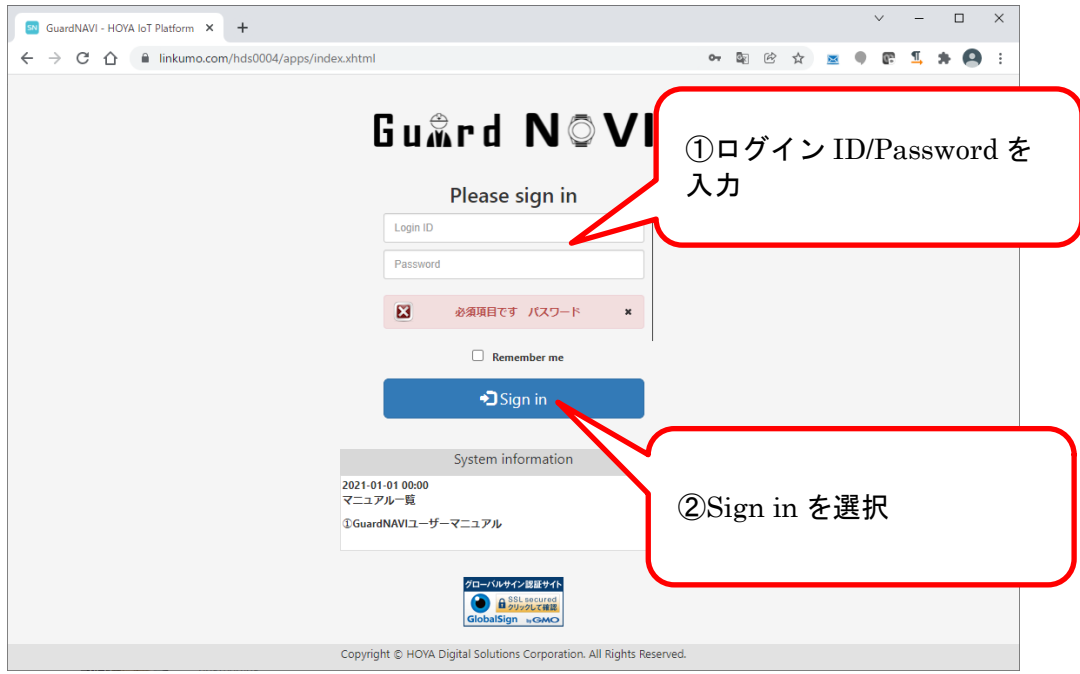

ログインに成功すると、以下画面に遷移します。

マウスカーソルを左側に移動すると、メニューが表示されます。

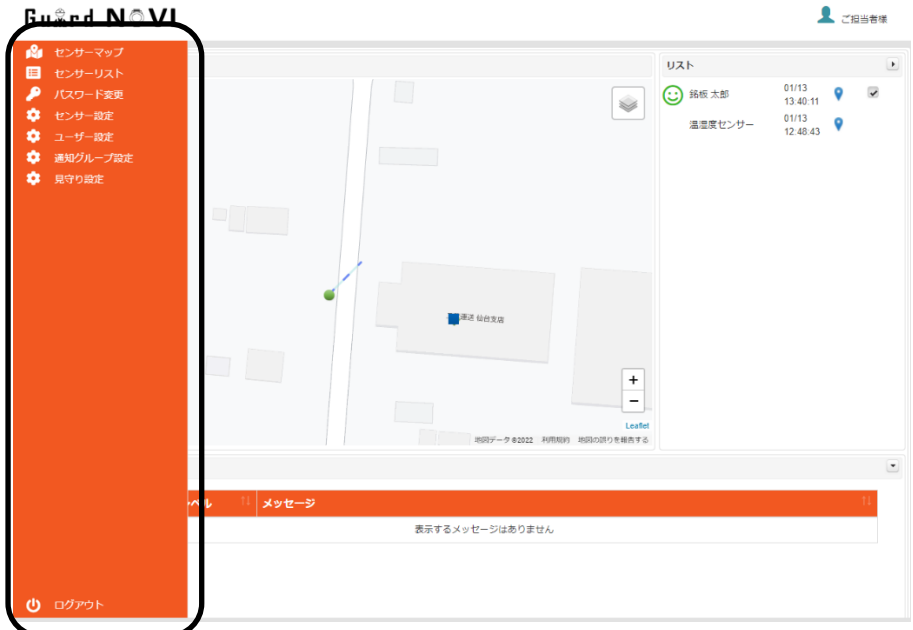

### <span id="page-4-0"></span>**3** センサーマップ画面

左メニューから 8 センサーマップ を選択します。

<span id="page-4-1"></span>**3-1** 画面説明

<span id="page-4-2"></span>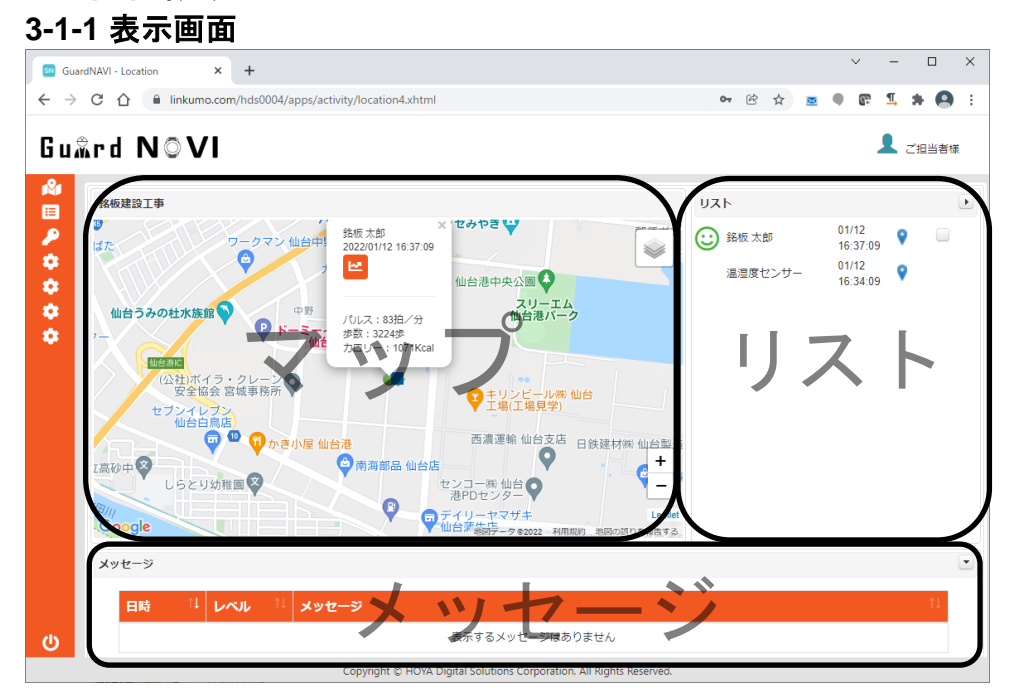

<span id="page-4-3"></span>**3-1-2** マップ

マップ上にガードウォッチ、センサー、ゲートウェイの位置を表示します。 ※ガードウォッチはGPSにて自動位置設定。その他は手動での位置設定。

マップ上で各機器はアイコン表示されており、状態により色が変化します。

| ガ<br>$\frac{1}{\zeta}$<br>(〇表示)<br>ウォッ<br>チ | バイタルが正常範囲内、かつ位置情報有りの場合      |
|---------------------------------------------|-----------------------------|
|                                             | バイタルが正常範囲内、かつ位置情報無しの場合      |
|                                             | バイタルが正常範囲外の場合(パルスが閾値を超えている) |
|                                             | 危険警告がある場合 (警告後10分間表示)       |
|                                             | 電波未受信の場合                    |
|                                             | 充電中の場合                      |
|                                             | 未監視エリアに居る場合                 |
| センサー<br>→ センサー                              | 正常状態                        |
|                                             | 閾值範囲外(警戒状態)                 |
|                                             | 電波未受信                       |
|                                             | ゲートウェイ                      |

マップ上の各アイコンをクリックすると、ポップアップで最新情報が表示されます。

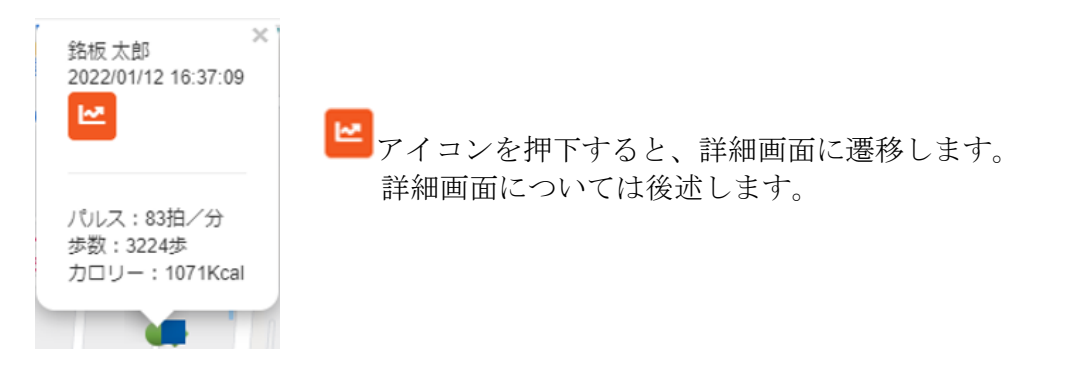

マップは地図表示(標準)、衛星写真表示と切り替えることができます。

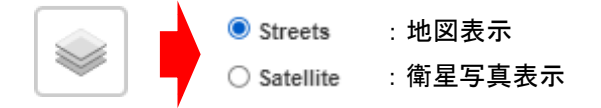

#### <span id="page-5-0"></span>**3-1-3** リスト

使用しているガードウォッチ、センサーのリストが表示されます。

機器名称をクリックすると、クリックされた機器へマップ移動しポップアップで最新情報が 表示されます。  $\times$ 

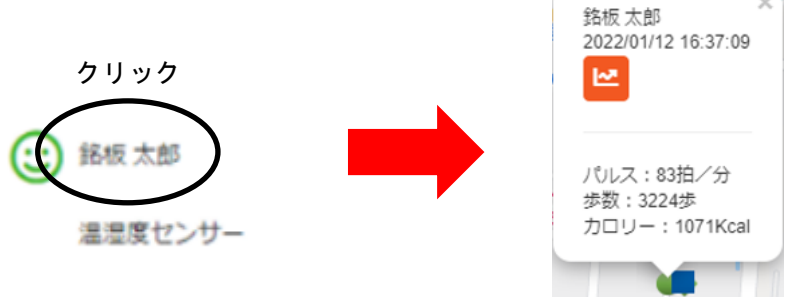

ガードウォッチの場合、チェックボックスをONすると過去60分の移動軌跡が表示されます。

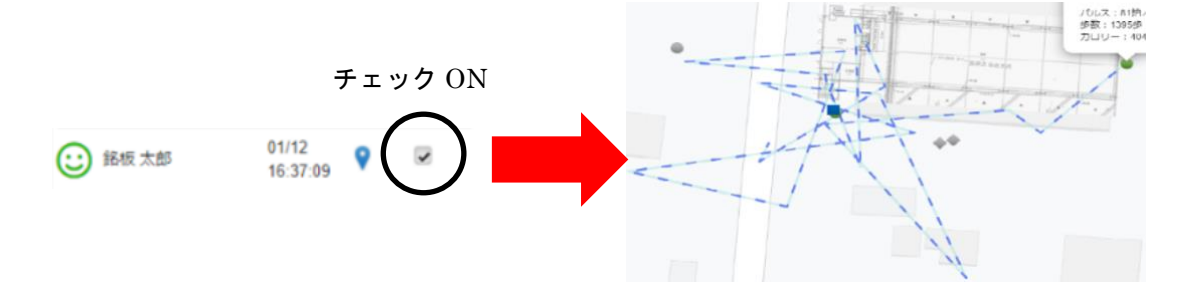

#### <span id="page-5-1"></span>**3-1-4** メッセージ

発生した警告メッセージの一覧が表示されます

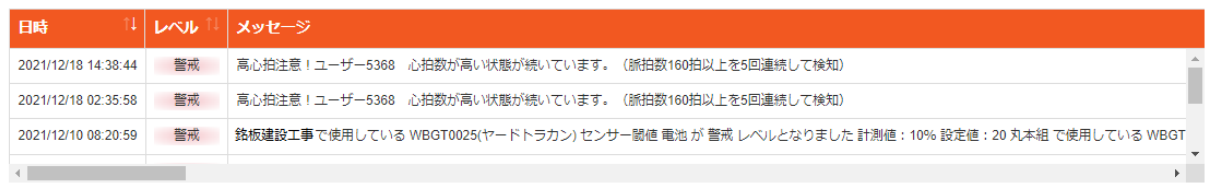

### <span id="page-6-0"></span>**4** センサーリスト画面

左メニューから<sup>| 語|</sup> センサーリスト <sub>を選択します。</sub>

<span id="page-6-1"></span>**4-1** 画面説明

### <span id="page-6-2"></span>**4-1-1** ウェアラブルタブ

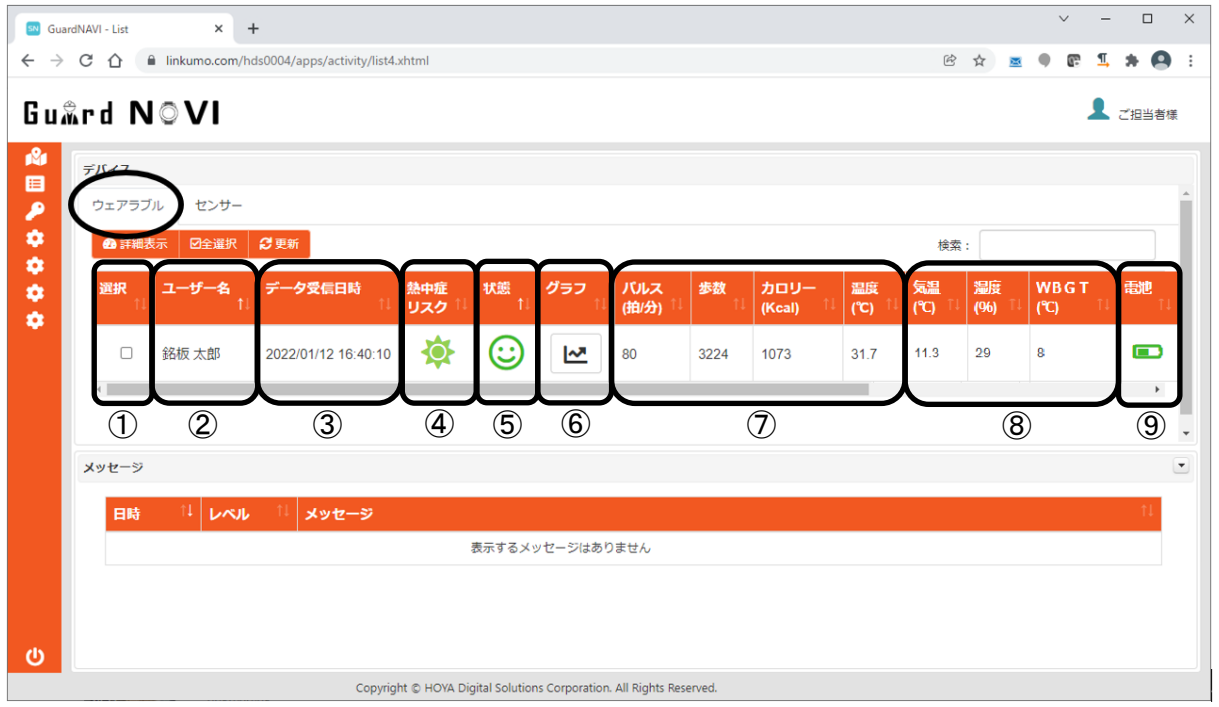

- ① チェック ON し、「詳細表示」ボタンを押下することで詳細画面に遷移します。 詳細画面については、後述致します。
- ② ガードウォッチを使用しているユーザ名を表示します。
- ③ 表示データを受信した日時を表示します。
- ④ WBGT 計測器を使用している場合、警告状態を画像表示します。 ※WBGT 計測器未使用の場合、画像は表示されません。

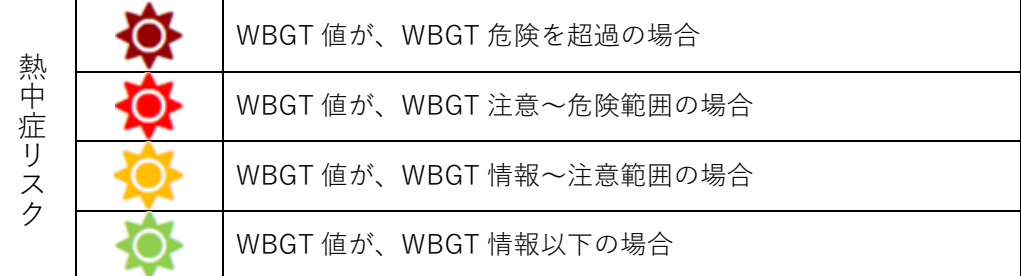

⑤ バイタルの状態を画像で表示します。

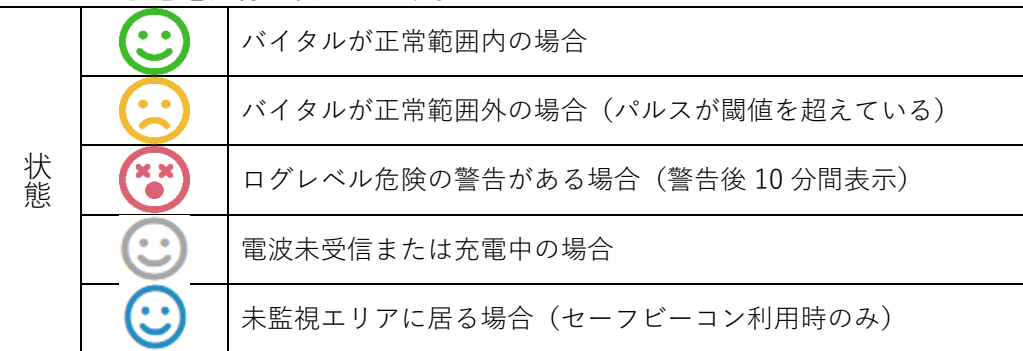

⑥ ボタンをクリックするとユーザの直近 3 日分のデータをグラフで参照できます。

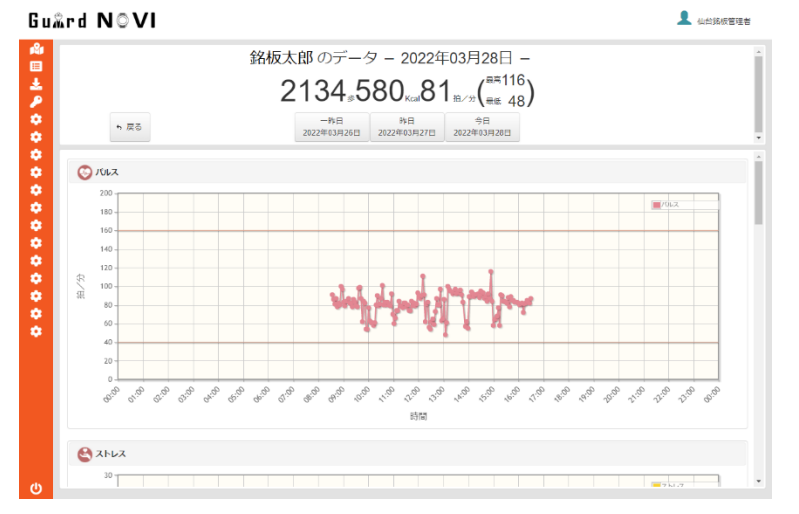

- ⑦ ガードウォッチで取得した情報を表示します。
- ⑧ WBGT 計測器で取得した情報を表示します。
	- ※WBGT 計測器未使用の場合、データは表示されません。

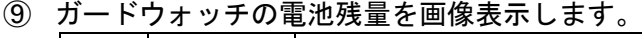

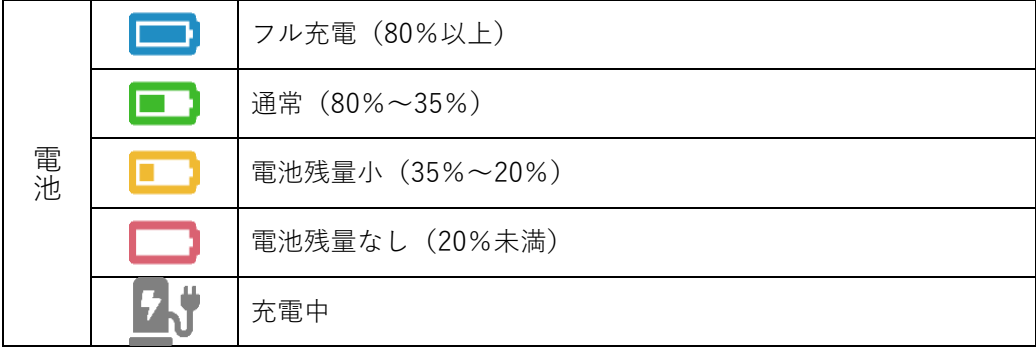

### <span id="page-8-0"></span>**4-1-2** センサータブ

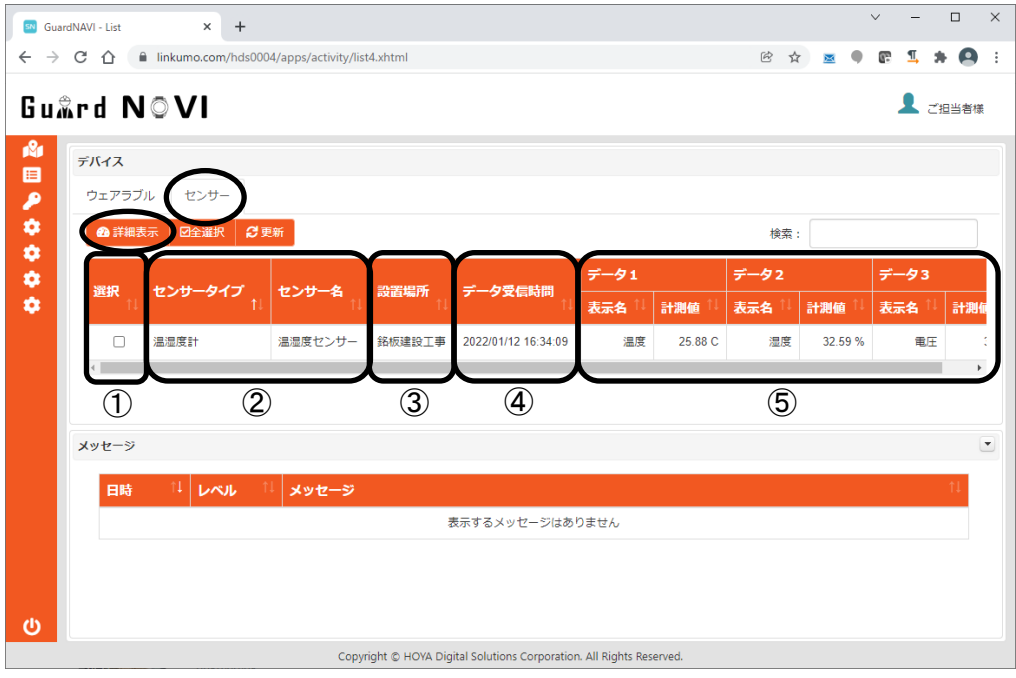

- チェック ON し、「詳細表示」ボタンを押下することで詳細画面に遷移します。 詳細画面については、後述致します。
- センサー名を表示します。
- 使用場所(工事名)を表示します。
- 表示データを受信した日時を表示します。
- センサーから取得したデータを表示します。 GuardNAVI では多様なセンサーを取り扱うことが可能であり、各センサーで 取得できる計測値数が異なります。

### <span id="page-9-0"></span>詳細表示画面

センサーマップにてLipted アイコンを押下、またはセンサーリスト画面でセンサー選択のチェック を ON にし<sup>8 詳細表示</sup> ボタンを押下します。

### <span id="page-9-1"></span>**5-1** 画面説明

#### <span id="page-9-2"></span>**5-1-1** 表示条件の選択

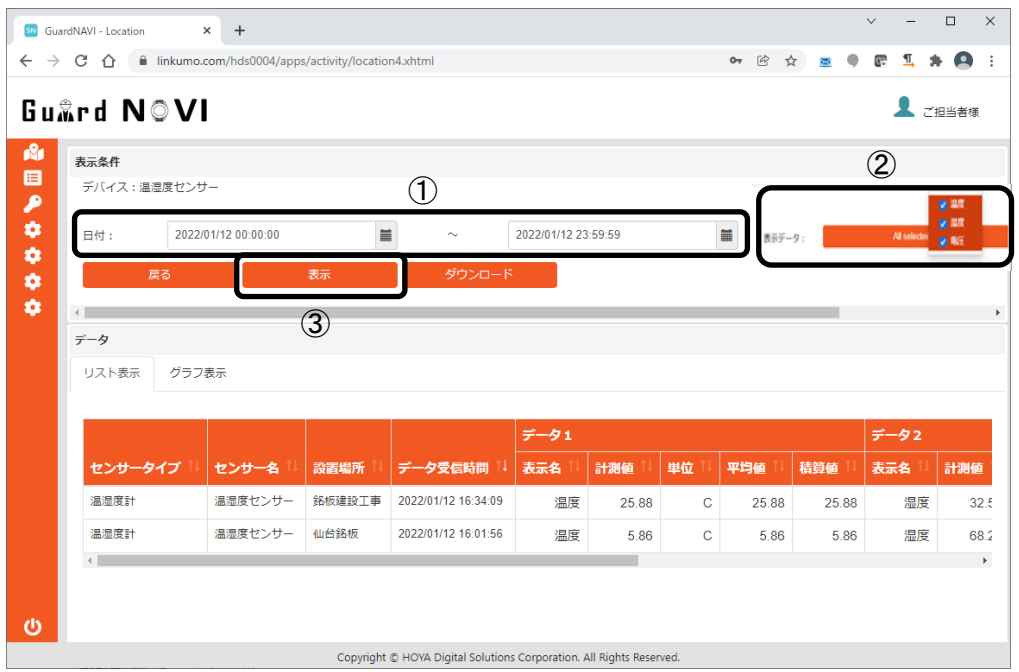

表示条件部分

日付右側のカレンダー を選択し、表示したい期間の開始~終了日時を選択します。 表示データ部分

で選択した期間のデータを表示したい計測値を選択します。

- 表示ボタン
	- 、②を選択後、ボタンを押下して下さい。

### <span id="page-10-0"></span>**5-1-2** データ**-**リスト表示タブ

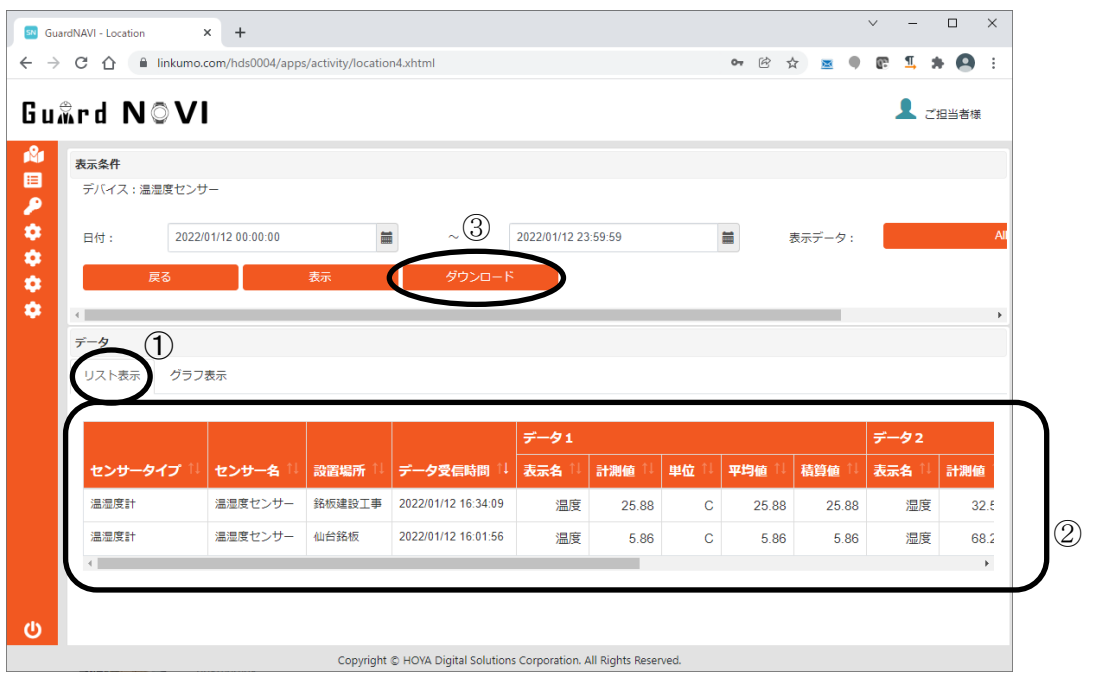

- リスト表示タブを選択すると、5-1-1章で設定した期間及び計測値のリストが表示されます。
- 5-1-1章で設定した内容のデータがリスト表示されます。
- ダウンロードボタンを押下することにより、表示されているデータをCSV形式にてダウンロ ードすることができます

### <span id="page-11-0"></span>**5-1-3** グラフ表示タブ

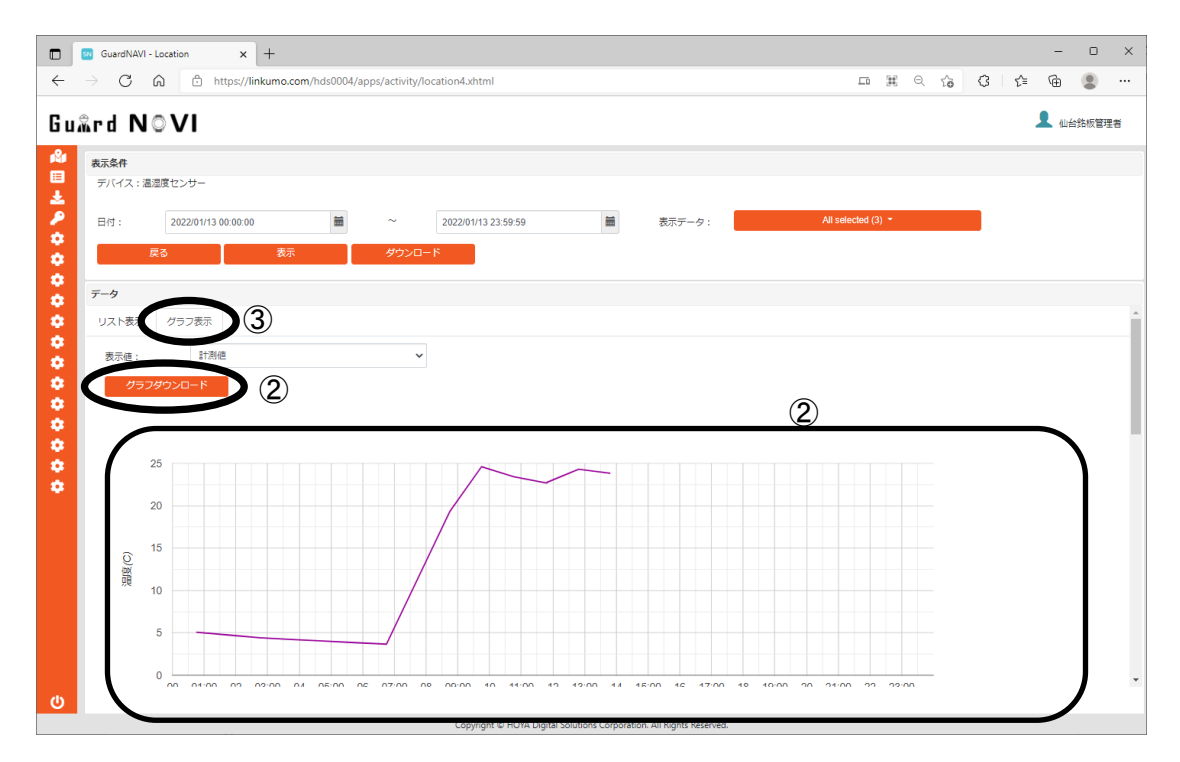

- グラフ表示タブを選択すると、5-1-1章で設定した期間及び計測値のリストが表示されます。
- 5-1-1章で設定した内容のデータがグラフ表示されます。
- ダウンロードボタンを押下することにより、表示されているグラフを画像にてダウンロード することができます

以上